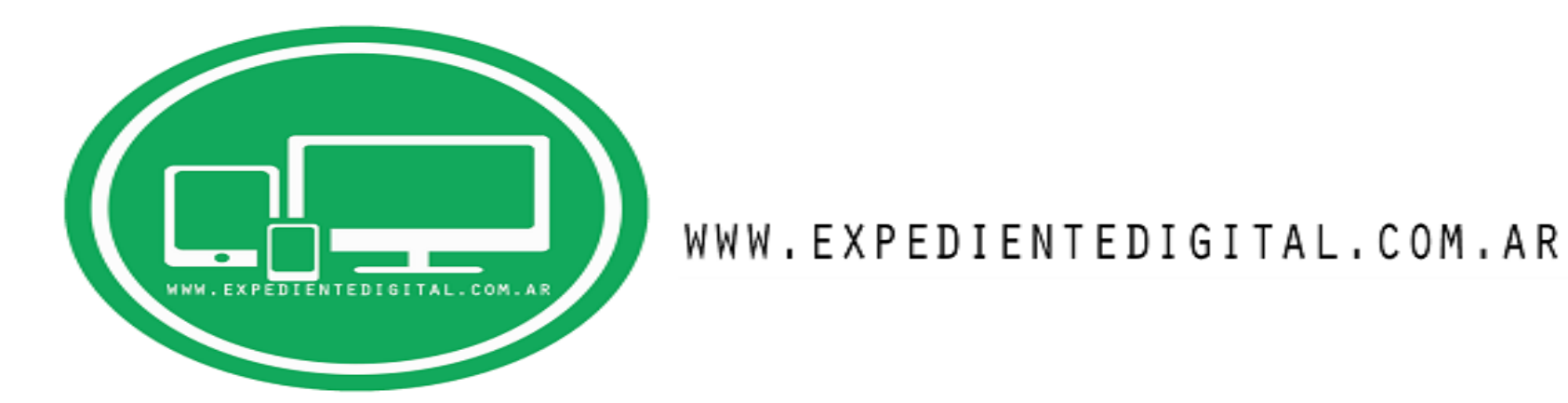

## **COMO USAR EL PORTAL SNPE (SISTEMA DE NOTIFICACIONES Y PRESENTACIONES ELECTRONICAS) DESDE EL NAVEGADOR CHROME. -**

1.- En primer lugar, abrimos el navegador CHROME y vamos al buscador de Google. -

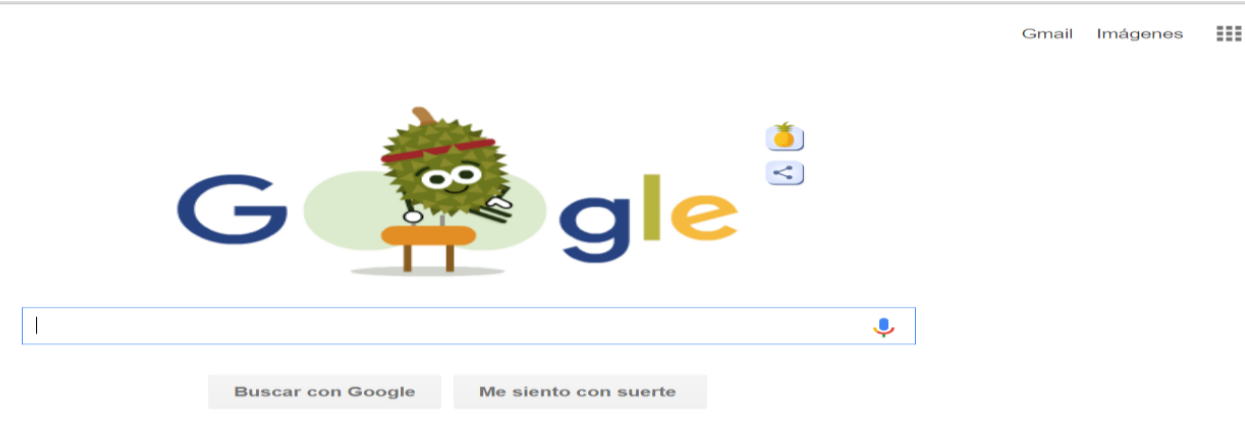

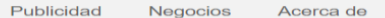

2. - En el buscador de google, tipeamos las palabras "IE TAB" y realizamos la búsqueda. Acto seguido, hacemos click en la primera opción que aparece denominada "IE TAB – CHROME WEB STORE"

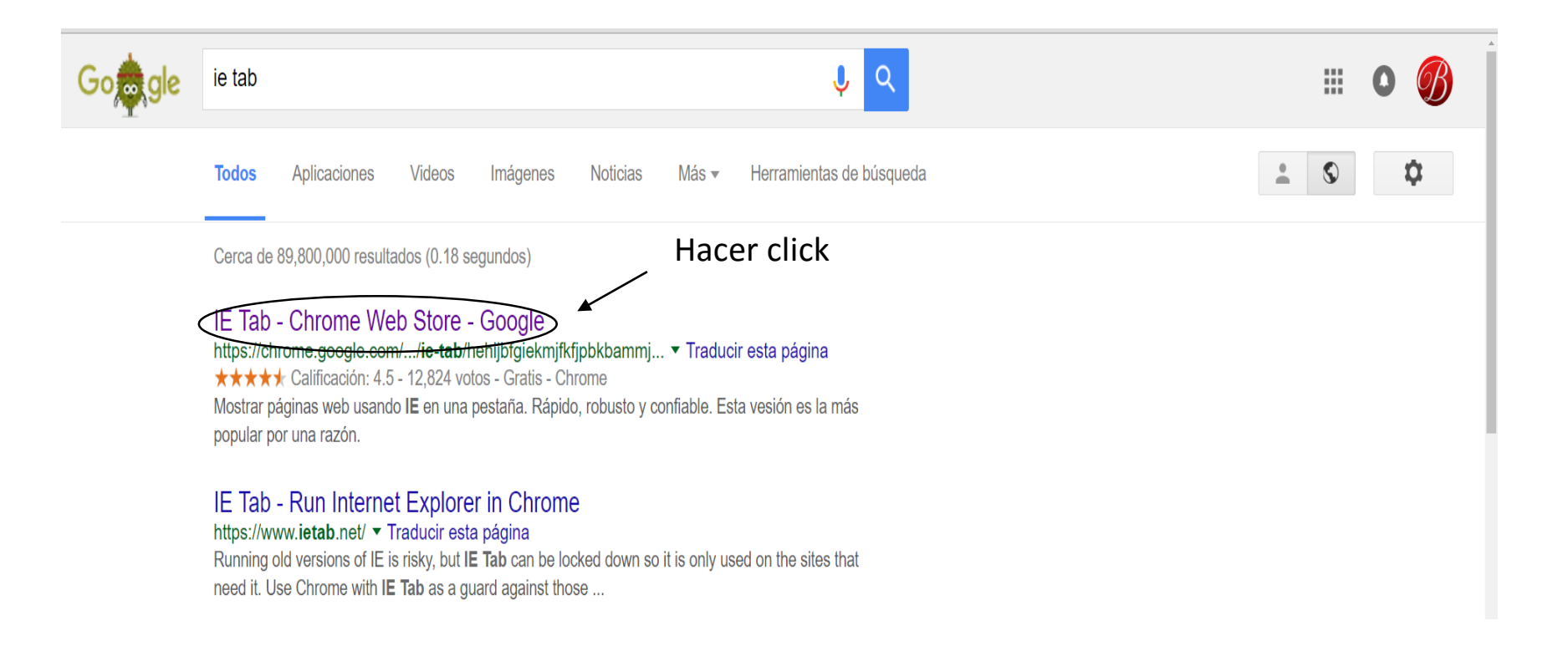

3.- Se abre una nueva ventana dentro del Chrome Play Store donde podremos instalar la extensión "IE TAB" en nuestro navegador. Hacemos click en la opción AÑADIR A CHROME.-

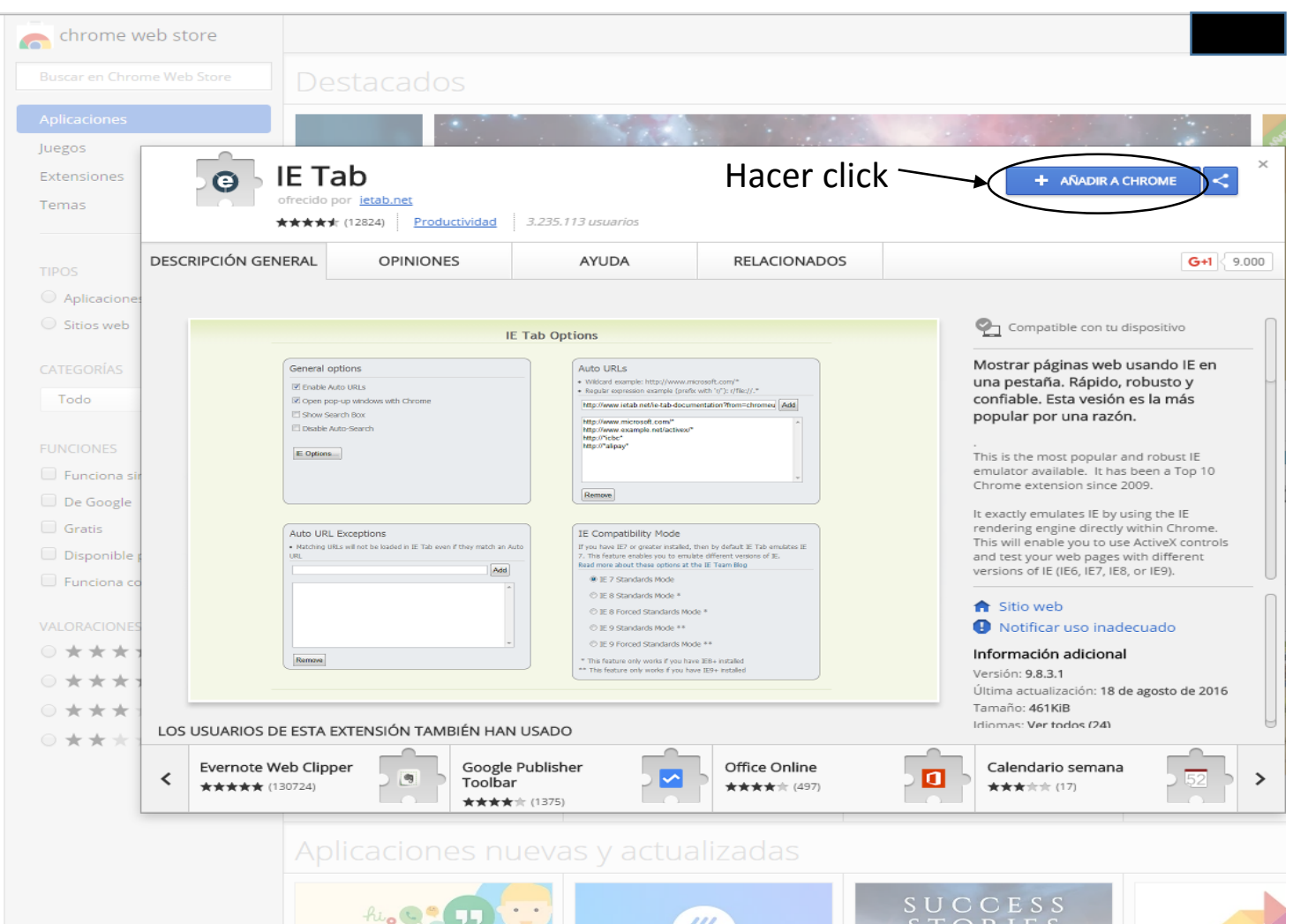

### 4.- Nos preguntara si queremos instalar "IE TAB", damos click en AÑADIR EXTENSION.

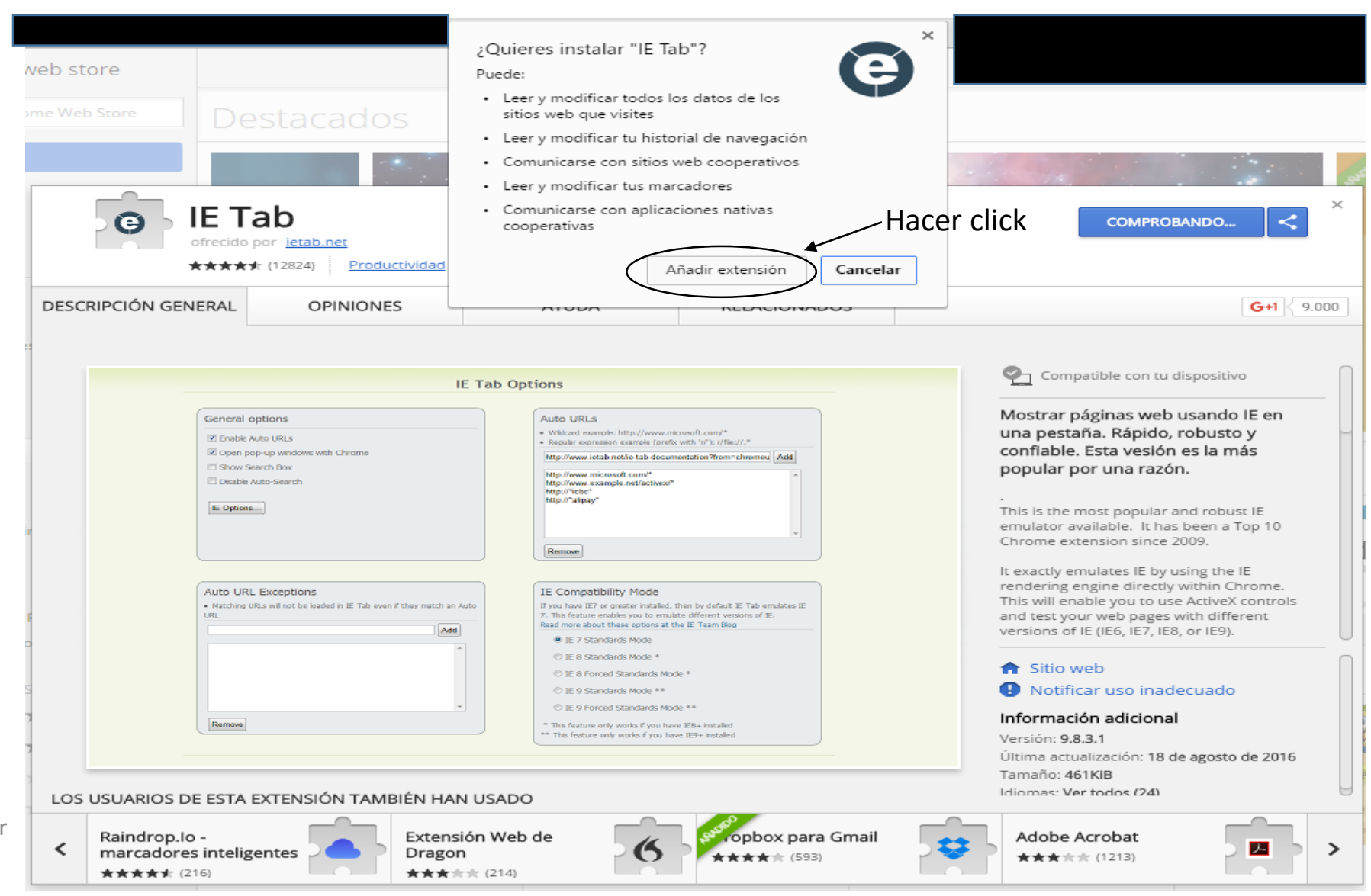

# 5. – Podemos observar que la extensión efectivamente se ha agregado a nuestro navegador Chrome al aparecer un nuevo icono en el menú de extensiones. -

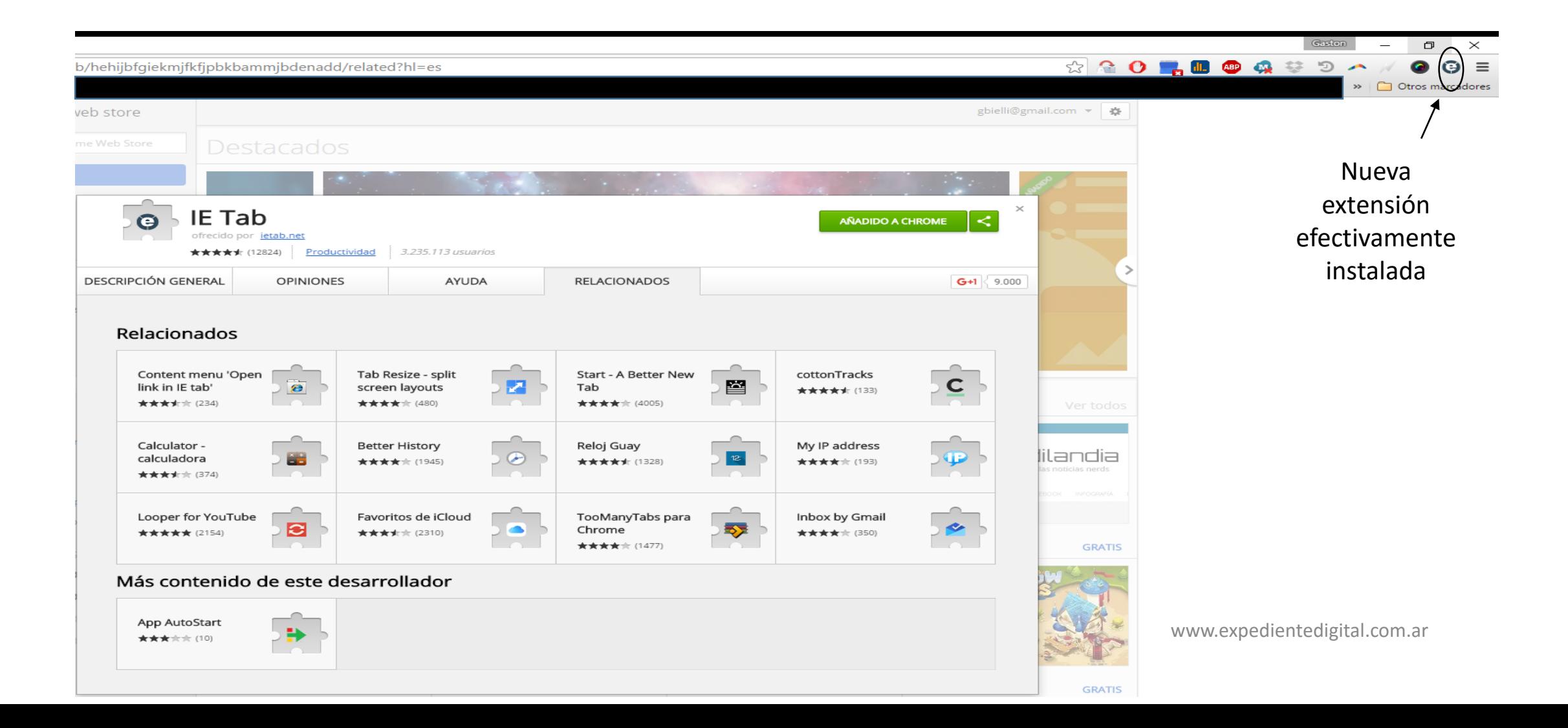

# 5. – Hacemos click sobre el nuevo icono de "IE TAB". -

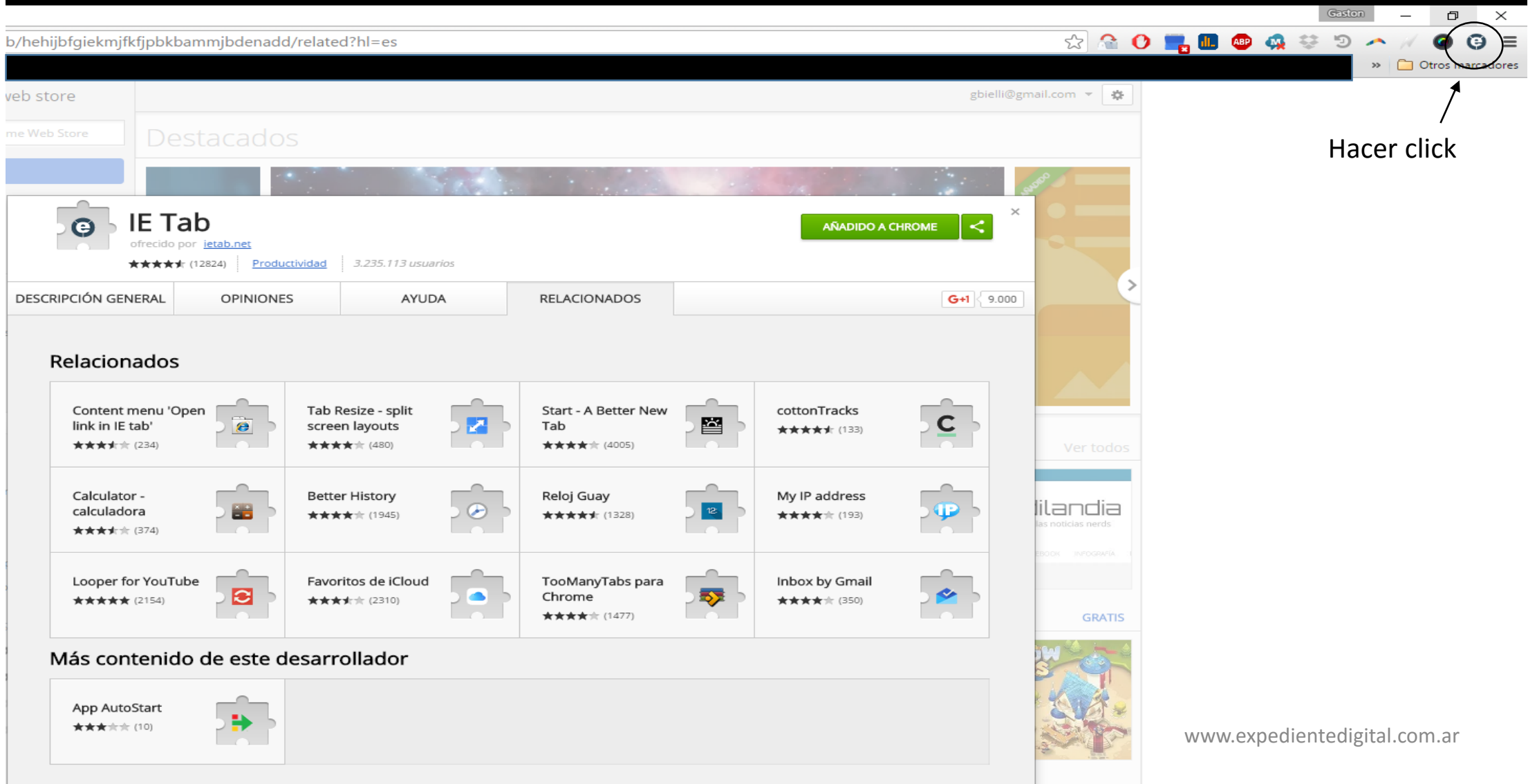

6.- Al hacer click en el icono se abre una ventana nueva donde nos pedirá descargar e instalar un programa llamado "IETABHELPER" necesario para que funcione correctamente la extensión. Elegimos la carpeta donde queremos guardarlo y hacemos click en GUARDAR. Luego de descargarlo, lo EJECUTAMOS haciendo doble click sobre el mismo y se instalara automáticamente. -

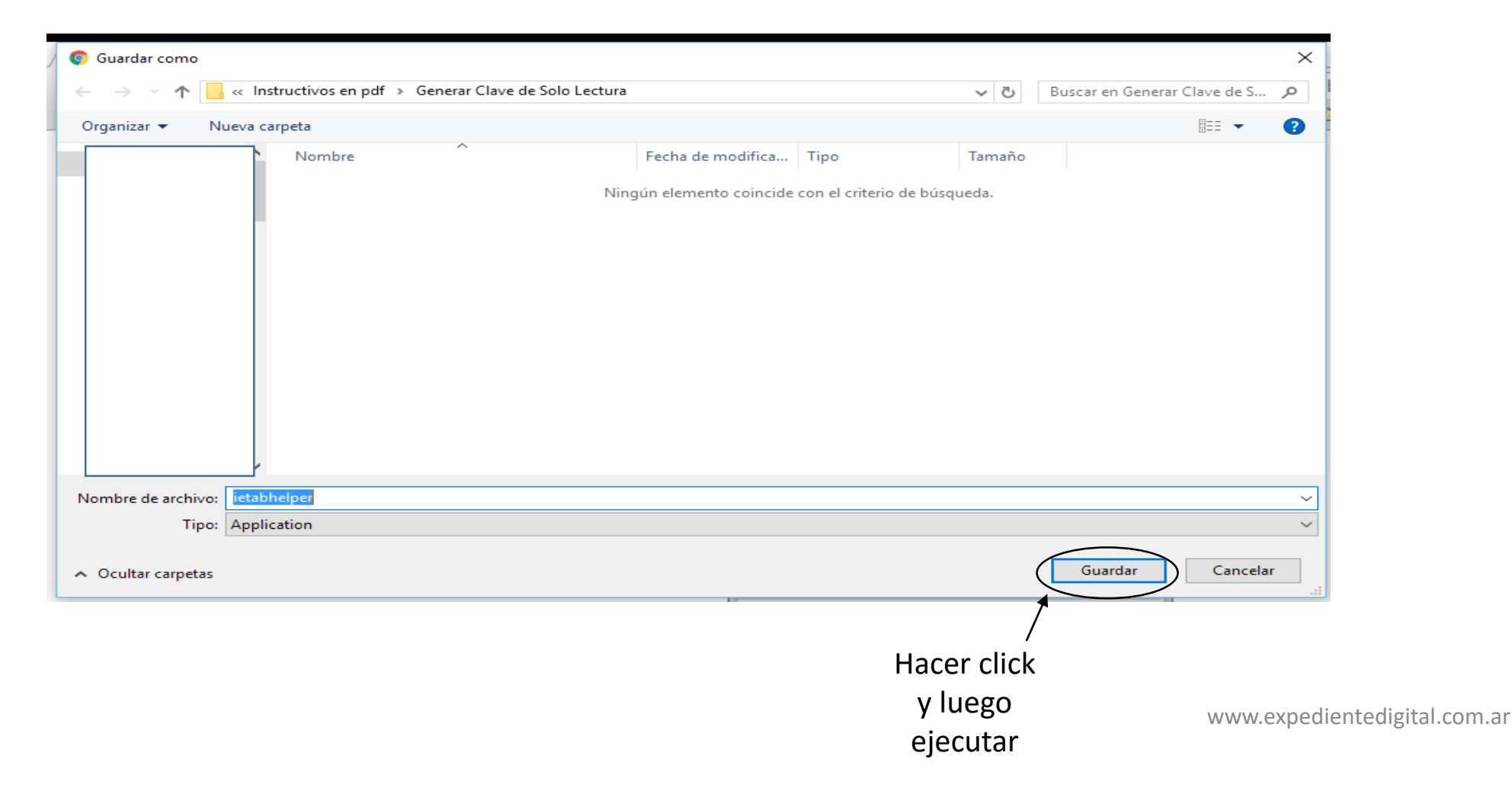

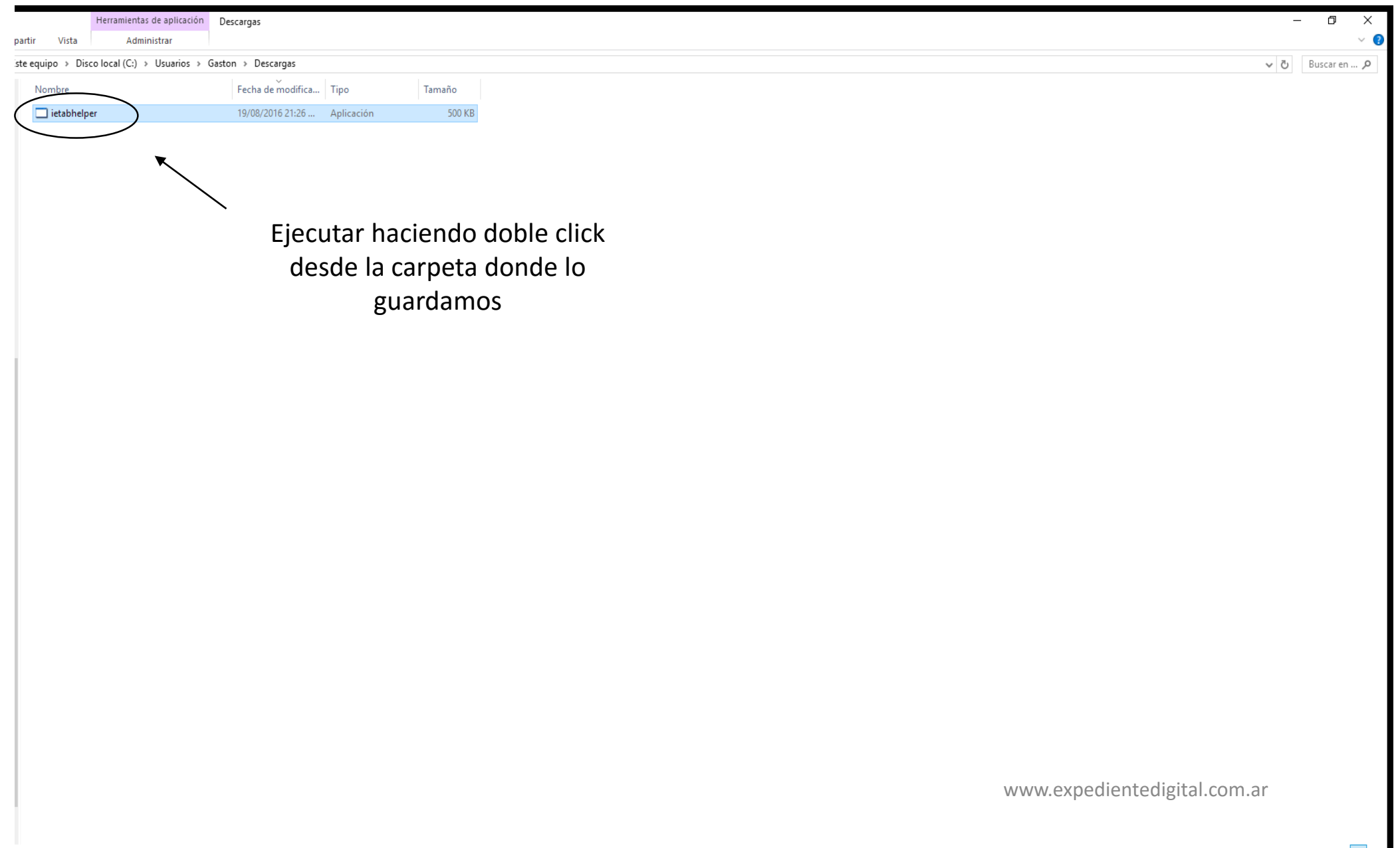

7.- Cerramos el navegador CHROME y volvemos a abrirlo. Para este momento "IE TAB" se habrá instalado correctamente. Entonces hacemos click nuevamente en el icono de "IE TAB" y se desplegara la siguiente pantalla.

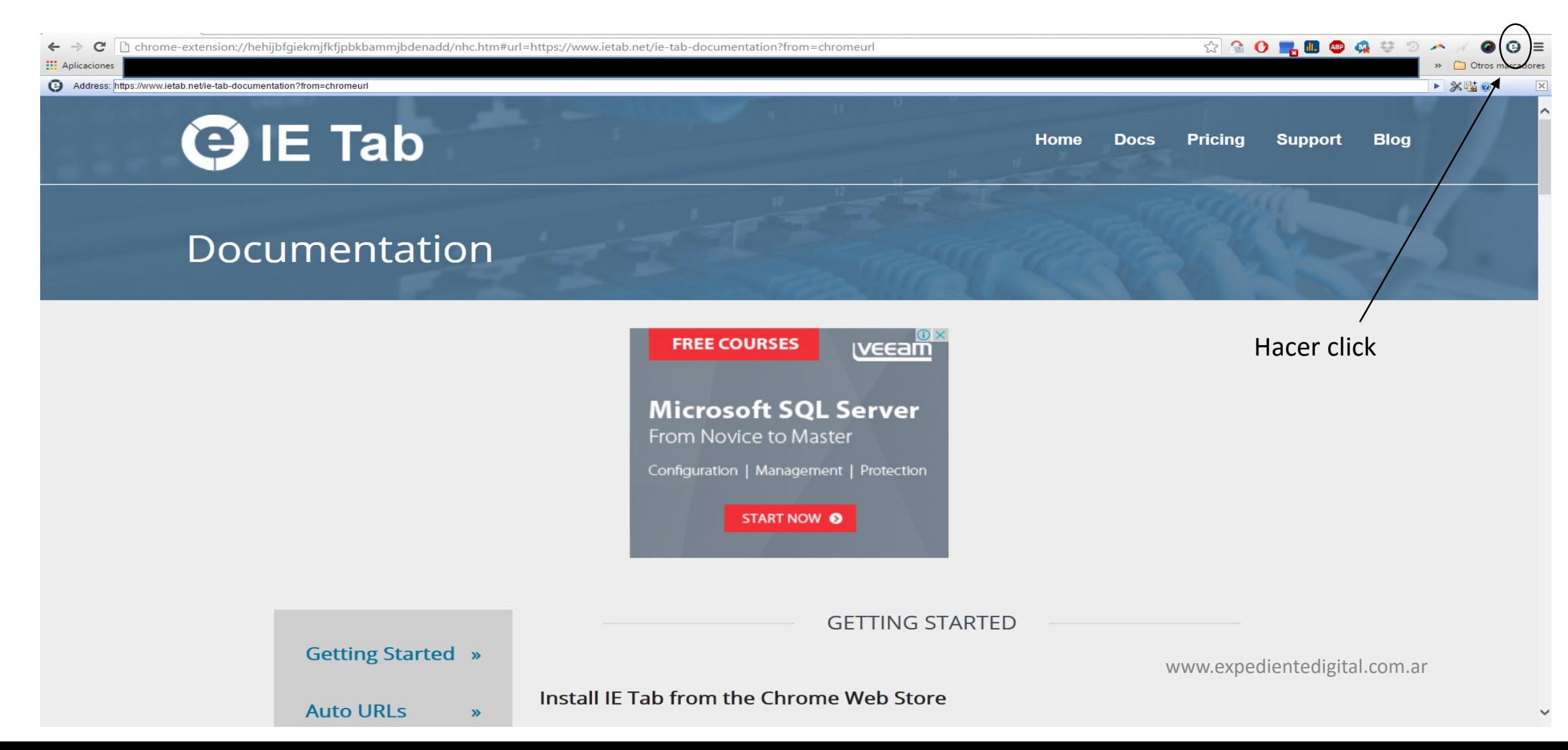

8.- Hacemos click DERECHO sobre el icono de "IE TAB". Se desplegara un menú y presionamos la función "CONFIGURACION" para que se abra la siguiente ventana denominada "OPTIONS AND SETTINGS"

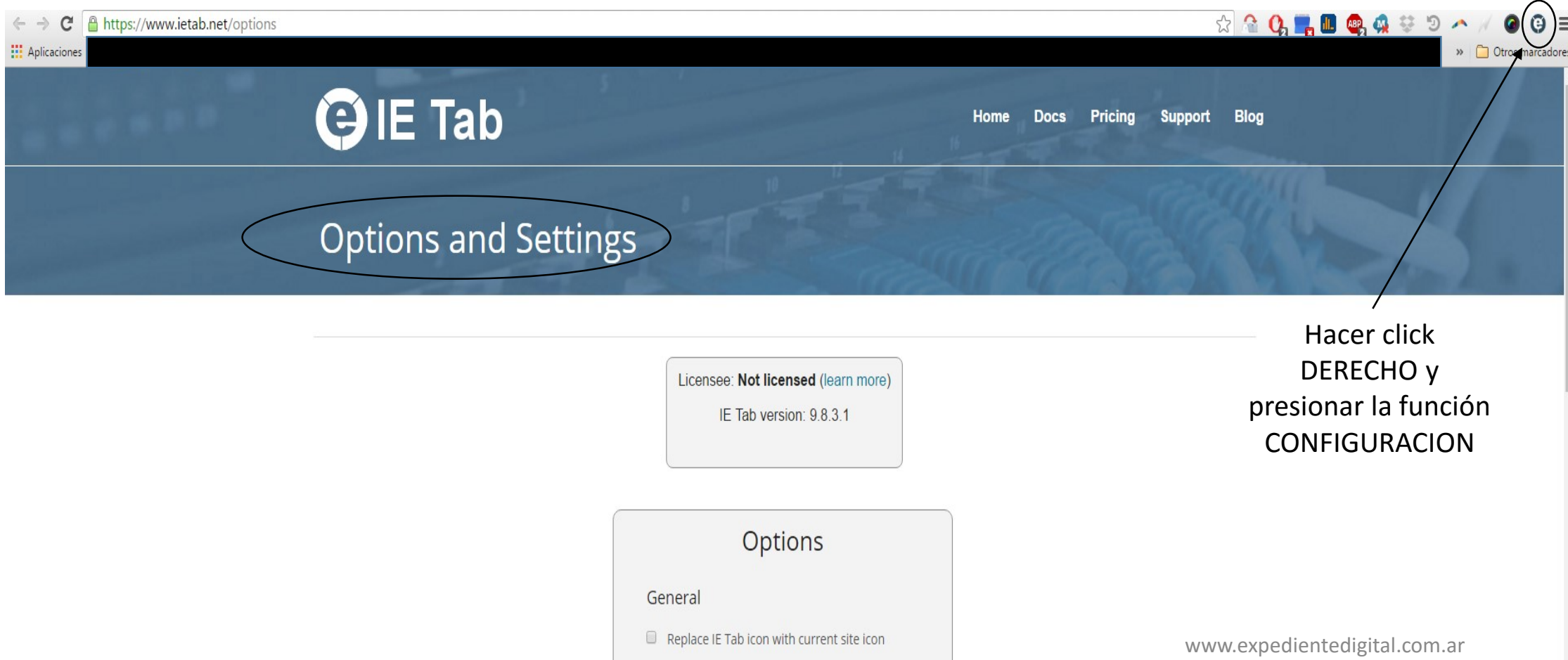

9.- Bajamos hasta el fondo de la ventana, para llegar a la pestaña denominada "IE COMPATIBILITY MODE". -

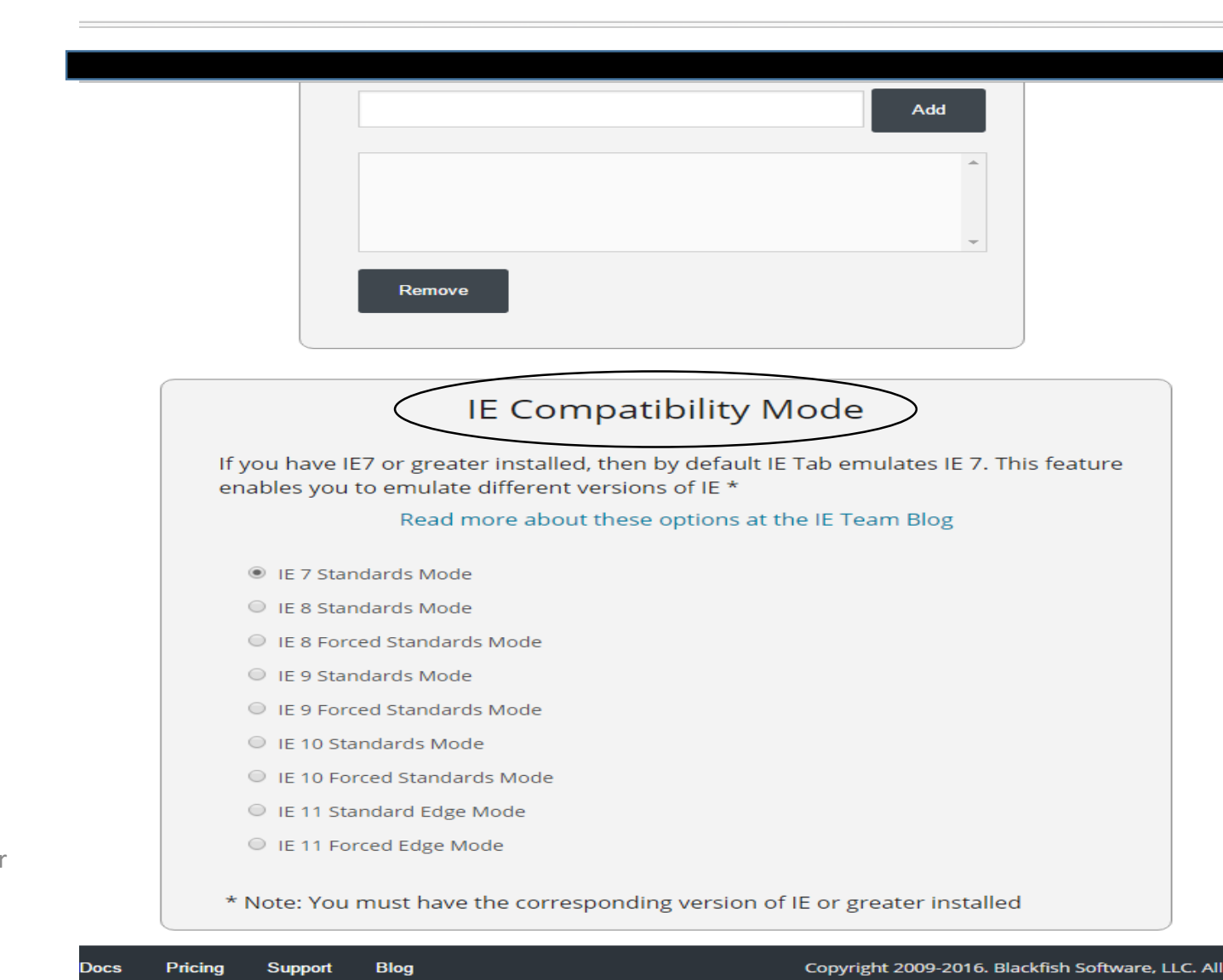

**Privacy Policy** 

Changelog

### 10.- Marcamos la opción "IE 10 STANDARDS MODE". -

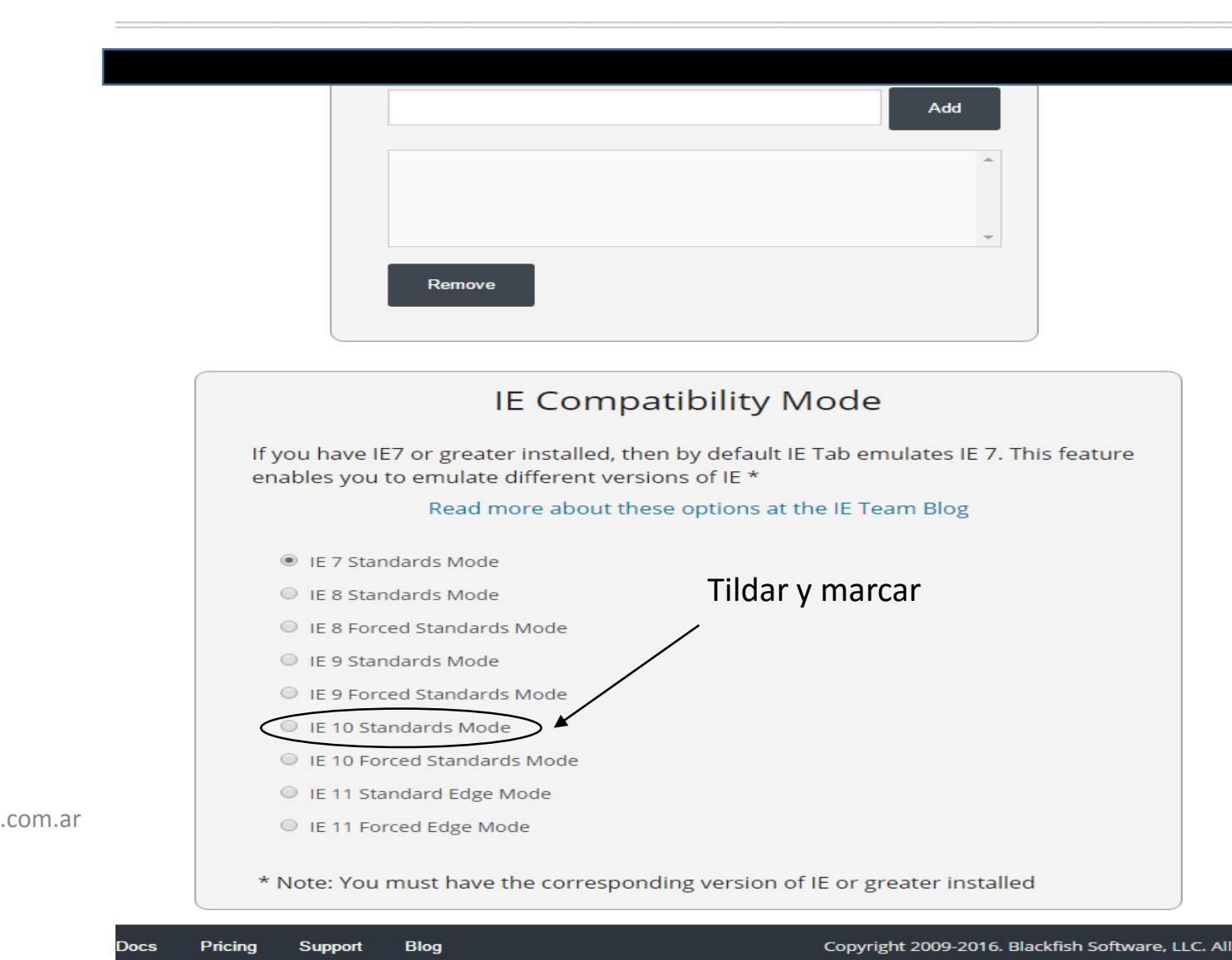

**Privacy Policy** 

Changelog

#### 11.- En la pestaña emergente hacemos click en ACEPTAR y finalmente REINICIAMOS Chrome .-

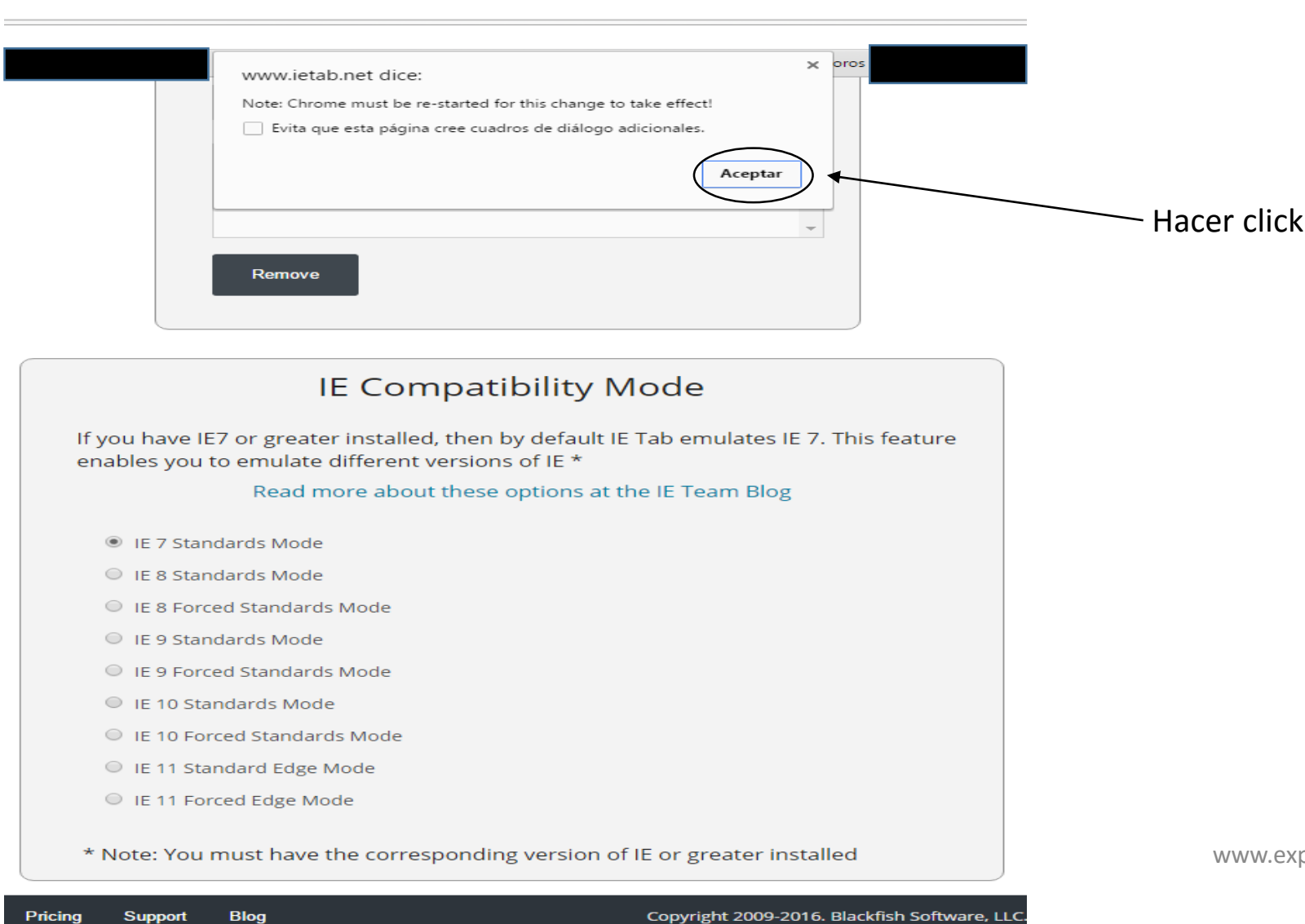

**Privacy Policy** 

aeloa

11.- Al abrir CHROME nuevamente, A) hacemos click en la extensión "IE TAB". B) en la pestaña "ADDRESS" ingresamos la dirección del portal del SNPE siendo la misma: [https://notificaciones.scba.gov.ar/.](https://notificaciones.scba.gov.ar/) Presionamos ENTER y se abrirá el portal para que comencemos a usarlo comúnmente como si lo hiciéramos en INTERNET EXPLORER-

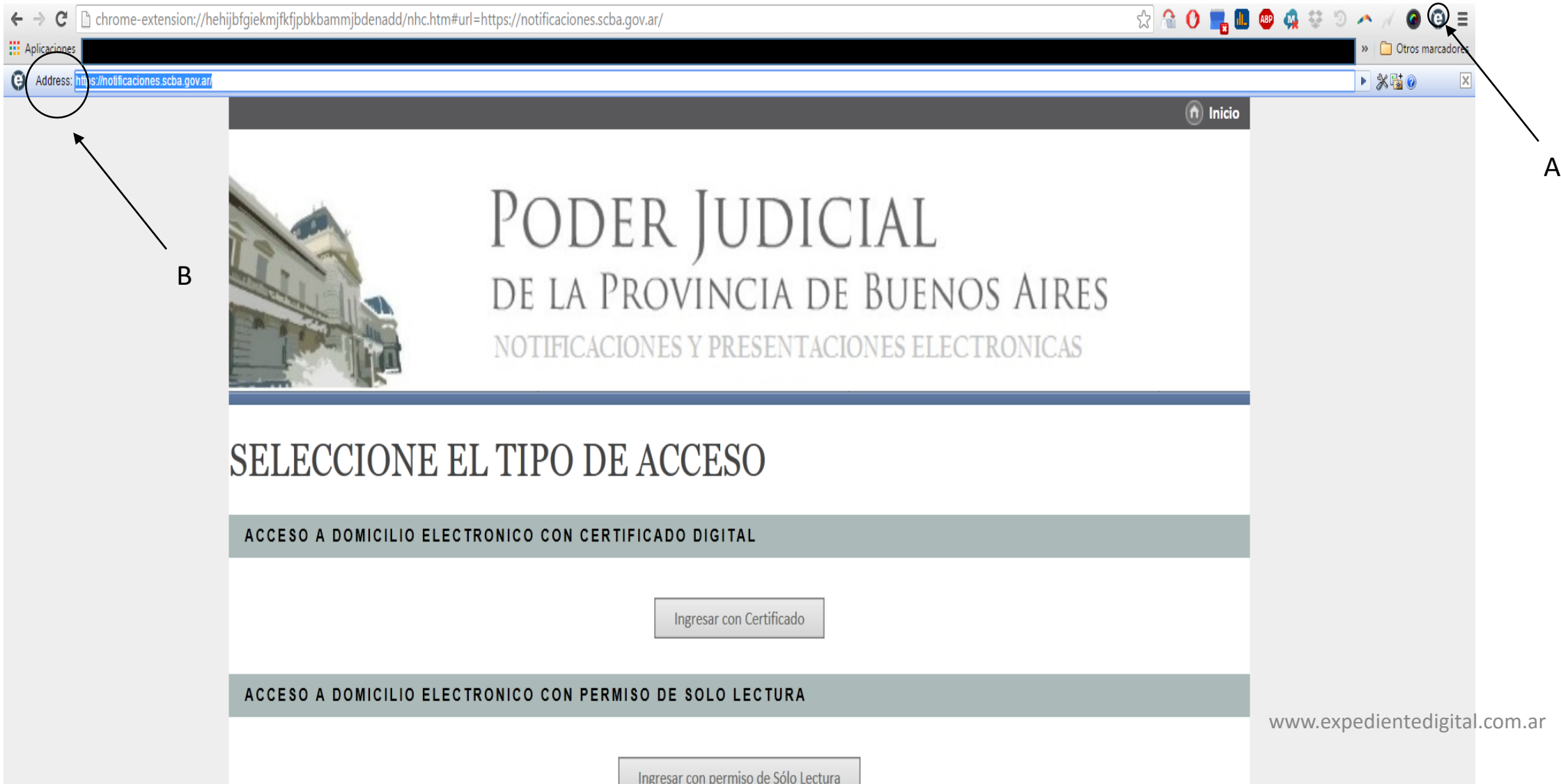

#### 12.- POR ULTIMO PUEDE OBSERVAR COMO EFECTIVAMENTE ENVIÉ UNA PRESENTACIÓN ELECTRÓNICA DESDE CHROME UTILIZANDO EL PORTAL SNPE. ESPERO LES HAYA SERVIDO. SALUDOS. -

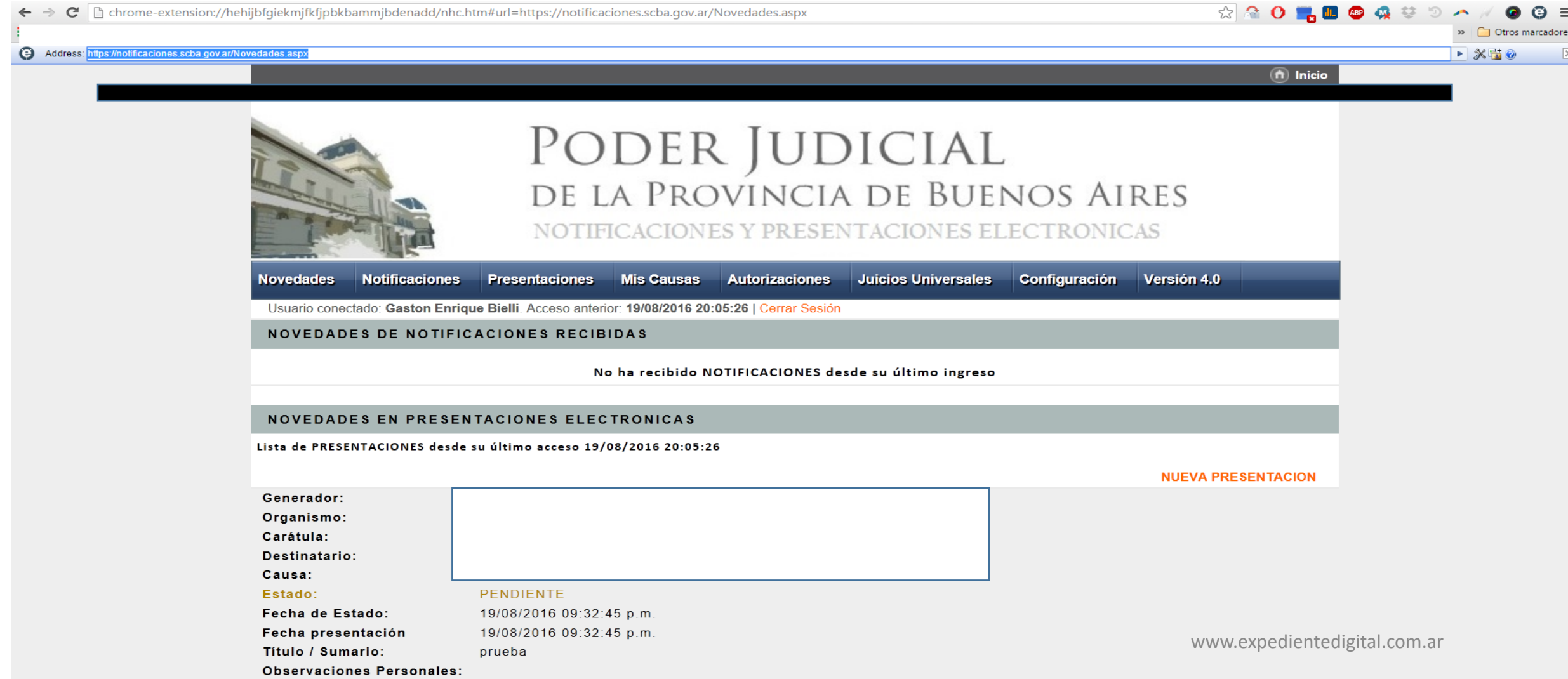